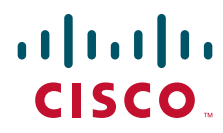

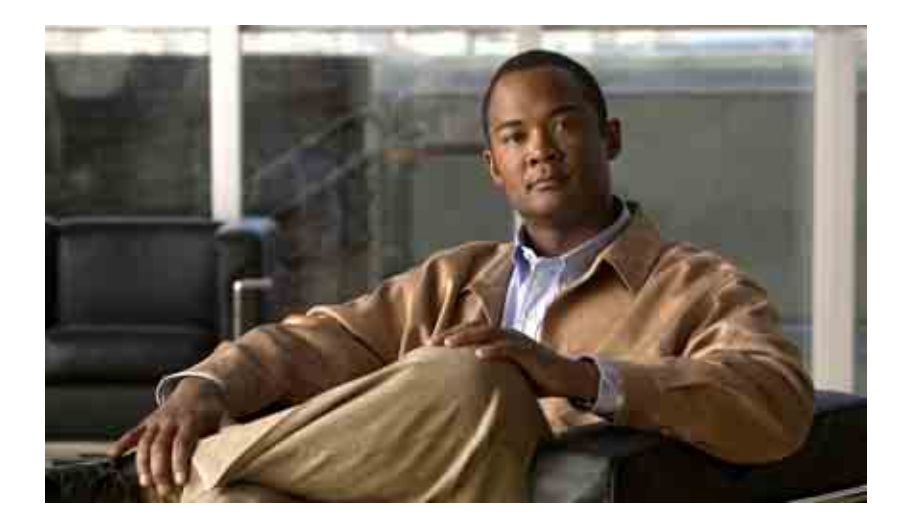

### **Cisco Unity Connection**  개인 전화 연결 규칙 웹 도구 사용 설명서

**릴리스** 7.x **발행일** 2008**년** 8**월** 25**일**

#### 미국 본사

Cisco Systems, Inc. 170 West Tasman Drive San Jose, CA 95134-1706 USA <http://www.cisco.com> **전화**: 408 526-4000 800 553-NETS(6387) **팩스**: 408 527-0883

**텍스트 부품 번호** : OL-16844-01

THE SPECIFICATIONS AND INFORMATION REGARDING THE PRODUCTS IN THIS MANUAL ARE SUBJECT TO CHANGE WITHOUT NOTICE. ALL STATEMENTS, INFORMATION, AND RECOMMENDATIONS IN THIS MANUAL ARE BELIEVED TO BE ACCURATE BUT ARE PRESENTED WITHOUT WARRANTY OF ANY KIND, EXPRESS OR IMPLIED. USERS MUST TAKE FULL RESPONSIBILITY FOR THEIR APPLICATION OF ANY PRODUCTS.

THE SOFTWARE LICENSE AND LIMITED WARRANTY FOR THE ACCOMPANYING PRODUCT ARE SET FORTH IN THE INFORMATION PACKET THAT SHIPPED WITH THE PRODUCT AND ARE INCORPORATED HEREIN BY THIS REFERENCE. IF YOU ARE UNABLE TO LOCATE THE SOFTWARE LICENSE OR LIMITED WARRANTY, CONTACT YOUR CISCO REPRESENTATIVE FOR A COPY.

The Cisco implementation of TCP header compression is an adaptation of a program developed by the University of California, Berkeley (UCB) as part of UCB's public domain version of the UNIX operating system. All rights reserved. Copyright © 1981, Regents of the University of California.

NOTWITHSTANDING ANY OTHER WARRANTY HEREIN, ALL DOCUMENT FILES AND SOFTWARE OF THESE SUPPLIERS ARE PROVIDED "AS IS" WITH ALL FAULTS. CISCO AND THE ABOVE-NAMED SUPPLIERS DISCLAIM ALL WARRANTIES, EXPRESSED OR IMPLIED, INCLUDING, WITHOUT LIMITATION, THOSE OF MERCHANTABILITY, FITNESS FOR A PARTICULAR PURPOSE AND NONINFRINGEMENT OR ARISING FROM A COURSE OF DEALING, USAGE, OR TRADE PRACTICE.

IN NO EVENT SHALL CISCO OR ITS SUPPLIERS BE LIABLE FOR ANY INDIRECT, SPECIAL, CONSEQUENTIAL, OR INCIDENTAL DAMAGES, INCLUDING, WITHOUT LIMITATION, LOST PROFITS OR LOSS OR DAMAGE TO DATA ARISING OUT OF THE USE OR INABILITY TO USE THIS MANUAL, EVEN IF CISCO OR ITS SUPPLIERS HAVE BEEN ADVISED OF THE POSSIBILITY OF SUCH DAMAGES.

CCDE, CCENT, Cisco Eos, Cisco Lumin, Cisco Nexus, Cisco StadiumVision, the Cisco logo, DCE, and Welcome to the Human Network are trademarks; Changing the Way We Work, Live, Play, and Learn is a service mark; and Access Registrar, Aironet, AsyncOS, Bringing the Meeting To You, Catalyst, CCDA, CCDP, CCIE, CCIP, CCNA, CCNP, CCSP, CCVP, Cisco, the Cisco Certified Internetwork Expert logo, Cisco IOS, Cisco Press, Cisco Systems, Cisco Systems Capital, the Cisco Systems logo, Cisco Unity, Collaboration Without Limitation, EtherFast, EtherSwitch, Event Center, Fast Step, Follow Me Browsing, FormShare, GigaDrive, HomeLink, Internet Quotient, IOS, iPhone, iQ Expertise, the iQ logo, iQ Net Readiness Scorecard, iQuick Study, IronPort, the IronPort logo, LightStream, Linksys, MediaTone, MeetingPlace, MGX, Networkers, Networking Academy, Network Registrar, PCNow, PIX, PowerPanels, ProConnect, ScriptShare, SenderBase, SMARTnet, Spectrum Expert, StackWise, The Fastest Way to Increase Your Internet Quotient, TransPath, WebEx, and the WebEx logo are registered trademarks of Cisco Systems, Inc. and/or its affiliates in the United States and certain other countries.

All other trademarks mentioned in this document or Website are the property of their respective owners. The use of the word partner does not imply a partnership relationship between Cisco and any other company. (0805R)

Any Internet Protocol (IP) addresses used in this document are not intended to be actual addresses. Any examples, command display output, and figures included in the document are shown for illustrative purposes only. Any use of actual IP addresses in illustrative content is unintentional and coincidental.

*User Guide for the Cisco Unity Connection Personal Call Transfer Rules Web Tool (Release 7.x)* © 2008 Cisco Systems, Inc. All rights reserved.

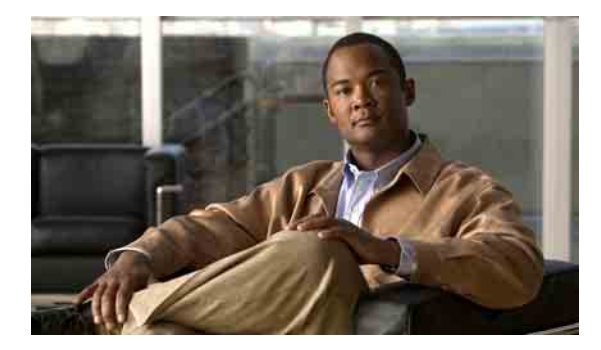

차례

### **[Cisco Unity](#page-4-0)** 개인 전화 연결 규칙 웹 도구 **1**

개인 전화 연결 규칙 웹 [도구](#page-4-1) 정보 **1** 개인 전화 연결 규칙 웹 도구에 [액세스](#page-5-0) **2**

### [발신자](#page-6-0) 그룹 관리 **3**

[발신자](#page-6-1) 그룹 정보 **3** [발신자](#page-6-2) 그룹 작성 **3** [발신자](#page-7-0) 그룹에 발신자 추가 **4** 발신자 [그룹에서](#page-8-0) 발신자 제거 **5** [발신자](#page-8-1) 그룹 이름 변경 **5** [발신자](#page-8-2) 그룹 삭제 **5**

### 대상 및 [대상](#page-10-0) 그룹 관리 **7**

대상 [정보](#page-11-0) **8** 개인 [대상](#page-11-1) 작성 **8** 개인 [대상](#page-12-0) 변경 **9** 개인 [대상](#page-12-1) 삭제 **9** 전화 대상의 대기 [벨소리](#page-13-0) 설정 변경 **10** [대상의](#page-13-1) 루프 감지 설정 변경 **10** 대상 [그룹](#page-14-0) 정보 **11** 대상 [그룹](#page-14-1) 작성 **11** 대상 [그룹](#page-15-0) 변경 **12** 대상 [그룹에서](#page-15-1) 대상 삭제 **12** 대상 [그룹](#page-15-2) 삭제 **12**

### 규칙 [집합](#page-16-0) 및 규칙 관리 **13**

규칙 [집합](#page-16-1) 및 규칙 정보 **13**

규칙 집합 [설정을](#page-17-0) 위한 작업 목록 **14**

규칙 [집합](#page-17-1) 작성 **14**

규칙 [집합에](#page-18-0) 규칙 추가 **15**

규칙 [변경](#page-20-0) **17**

규칙 [집합의](#page-20-1) 규칙 순서 바꾸기 **17**

규칙 집합 [테스트](#page-21-0) **18**

규칙 [집합](#page-22-0) 삭제 **19**

규칙 집합 활성화 및 [비활성화](#page-22-1) **19**

날짜 범위에 대한 규칙 집합 [활성화](#page-23-0) 20

요일에 대한 규칙 집합 [활성화](#page-23-1) 20

규칙 집합 [비활성화](#page-24-0) 21

기본 연결 규칙을 [설정하여](#page-24-1) 개인 전화 연결 규칙 적용 **21**

### 규칙 [처리](#page-26-0) 설정 변경 **23**

[찾아보기](#page-28-0)

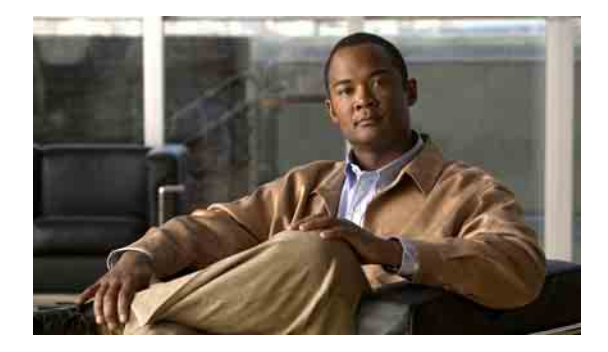

# <span id="page-4-0"></span>**Cisco Unity** 개인 전화 연결 규칙 웹 도구

- **•** 1[페이지](#page-4-1), 개인 전화 연결 규칙 웹 도구 정보
- **•** 2페이지, 개인 전화 연결 규칙 웹 [도구에](#page-5-0) 액세스

### <span id="page-4-1"></span>개인 전화 연결 규칙 웹 도구 정보

<span id="page-4-2"></span>Cisco Unity Connection은 Cisco Unity 개인 전화 연결 규칙 웹 도구에서 설정한 규칙에 따라 수신 전화를 연결하고 조회할 수 있습니다.

Connection은 개인 전화 연결 규칙을 사용하여 발신자 ID, 시간 및 회의 일정에 따라 특정 전화를 사용자에게 연결하거나, 전화를 음성 메일 또는 다른 전화 번호로 전달합니다. 전화를 임의 전화 번 호, 여러 개의 전화 번호 또는 전자 메일 기반 호출 주소로 연결하거나 SMS 메시지를 SMS 장치에 보내는 규칙을 설정할 수 있습니다. 또한 수신 전화의 일부 또는 전부를 조회하는 규칙도 설정할 수 있습니다.

단일 전화 번호에서 음성 메일로 전화를 전달하는 등의 매우 간단한 개인 전화 연결 규칙을 작성하 거나, 다음 구성 요소를 사용하여 더 복잡한 규칙을 만들 수 있습니다.

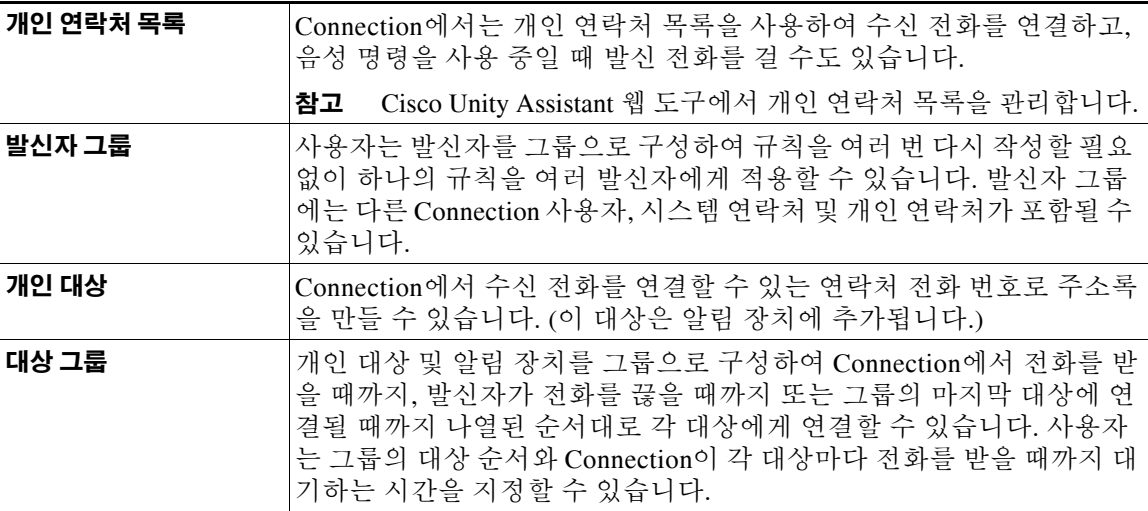

규칙이 설정되면 전화 또는 개인 전화 연결 규칙 웹 도구에서 규칙을 활성화할 수 있습니다.

**1**

## <span id="page-5-0"></span>개인 전화 연결 규칙 웹 도구에 액세스

<span id="page-5-3"></span>이 절에는 두 가지 절차가 있습니다.

- **•** 2페이지, 개인 전화 연결 규칙 웹 도구에 [액세스하는](#page-5-1) 방법
- **•** 2페이지, 개인 전화 연결 규칙 웹 도구 도움말에 [액세스하는](#page-5-2) 방법

#### <span id="page-5-1"></span>개인 전화 연결 규칙 웹 도구에 액세스하는 방법

**1**단계 **http://<Cisco Unity Connection server>/ciscopca**에서 Cisco PCA 로그온 페이지로 이동합니다. (URL은 대/소문자를 구분합니다.)

௸

간편한 방법 Cisco PCA URL 책갈피를 만들면 개인 전화 연결 규칙 웹 도구에 액세스할 때마다 웹 주소를 입력 할 필요가 없습니다.

- **2**단계 사용자 이름과 암호를 입력합니다.
- **3**단계 Cisco PCA 암호를 잊어 버린 경우에는 Connection 관리자에게 도움을 요청하십시오.
- **4**단계 로그인을 클릭합니다.
- **5**단계 Cisco PCA 홈 페이지에서 개인 전화 연결 규칙 링크를 클릭합니다.
- **6**단계 종료하려면 개인 전화 연결 규칙 페이지 오른쪽 위에 있는 로그아웃을 클릭합니다.

#### <span id="page-5-2"></span>개인 전화 연결 규칙 웹 도구 도움말에 액세스하는 방법

- **1**단계 개인 전화 연결 규칙 페이지에서 도움말 메뉴를 클릭합니다.
- **2**단계 도움말 메뉴에서 해당 링크를 클릭합니다.

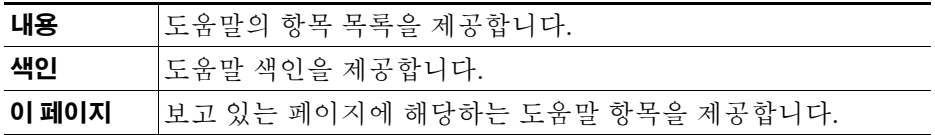

아이콘에 대한 도움말을 보려면 마우스로 아이콘을 가리켜 툴팁을 표시합니다.

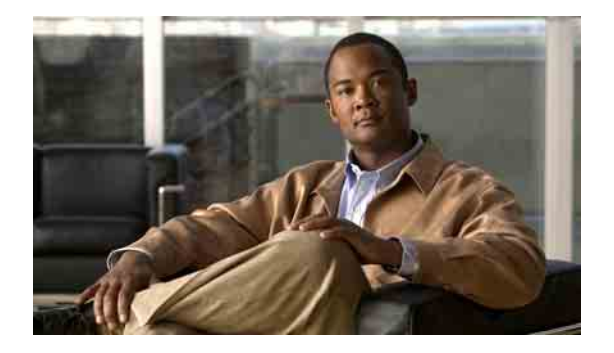

# <span id="page-6-3"></span><span id="page-6-0"></span>발신자 그룹 관리

- **•** 3[페이지](#page-6-1), 발신자 그룹 정보
- **•** 3[페이지](#page-6-2), 발신자 그룹 작성
- **•** 4페이지, 발신자 [그룹에](#page-7-0) 발신자 추가
- **•** 5페이지, 발신자 [그룹에서](#page-8-0) 발신자 제거
- **•** 5[페이지](#page-8-1), 발신자 그룹 이름 변경
- **•** 5[페이지](#page-8-2), 발신자 그룹 삭제

### <span id="page-6-1"></span>발신자 그룹 정보

<span id="page-6-5"></span>발신자 그룹을 작성하여 규칙을 여러 번 다시 만들 필요 없이 하나의 규칙을 여러 발신자에게 적용 할 수 있습니다. 발신자 그룹에는 개인 연락처 목록 및 Cisco Unity Connection 주소록의 여러 항목 이 포함됩니다.

그룹을 사용하면 다양한 방법으로 발신자를 구성할 수 있습니다. 예를 들어 최우선 순위 클라이언 트 및 동료로 구성된 발신자 그룹을 작성할 수 있습니다. 회의 중일 때 이들 발신자가 사용자에게 연락할 수 있도록 하려면 회의 시간 동안 이 그룹으로부터 걸려온 전화를 이동 전화로 연결하고 기 타 수신 전화를 음성 메일로 보내는 규칙을 작성합니다.

## <span id="page-6-2"></span>발신자 그룹 작성

<span id="page-6-4"></span>다음과 같은 유형의 발신자는 발신자 그룹의 구성원이 될 수 있습니다.

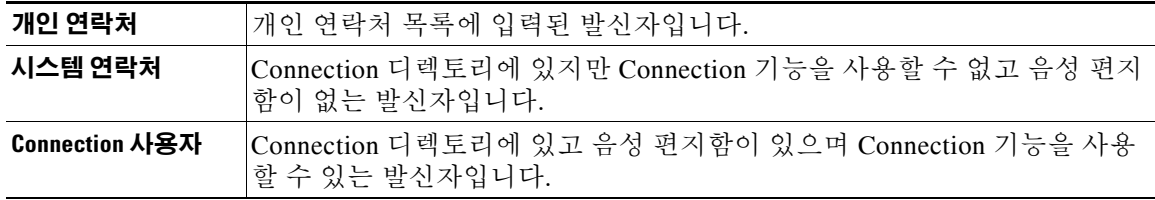

발신자 그룹에 Cisco Unity Connection 주소록의 발신자가 포함되어 있고 발신자가 Connection 관 리자에 의해 나중에 시스템에서 제거된 경우 해당 발신자는 발신자 그룹에서 제거됩니다.

#### 발신자 그룹을 작성하는 방법

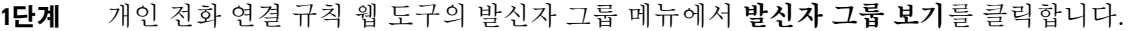

- **2**단계 발신자 그룹 페이지의 메뉴 모음 아래에서 새 발신자 그룹 아이콘을 클릭합니다.
- **3**단계 발신자 그룹 페이지에서 발신자 그룹 이름을 입력하고 저장을 클릭합니다.
- <span id="page-7-1"></span>**4**단계 구성원 추가를 클릭합니다.
- **5**단계 연락처 찾기 페이지의 Connection 주소록 또는 개인 연락처 목록에서 사용자 목록을 검색할지 여 부에 따라 해당 탭을 클릭합니다.

Connection 주소록에서 사용자 및 시스템 연락처 모두를 검색할 수 있습니다. 시스템 연락처는 검색 결과 목록의 이름 옆에 별표(\*)가 표시됩니다.

- **6**단계 검색에 해당하는 나머지 필드를 입력하고 찾기를 클릭합니다. 이 페이지에서 와일드카드 문자 \*를 사용하여 이름의 일부로 검색할 수 있습니다.
- **7**단계 연락처나 사용자를 발신자 그룹에 추가하려면 이름 옆의 확인란을 선택합니다.
- <span id="page-7-2"></span>**8**단계 사용자 추가 또는 연락처 추가 중 적절한 항목을 클릭합니다. Connection은 해당 연락처를 발신자 그룹에 추가하고 발신자 그룹 페이지로 돌아갑니다.
- **9**단계 4[단계](#page-7-1) 8[단계를](#page-7-2) 반복하여 또 다른 사용자나 연락처를 추가합니다.
- **10**단계 발신자 그룹 페이지에서 저장을 클릭합니다.

### <span id="page-7-0"></span>발신자 그룹에 발신자 추가

<span id="page-7-3"></span>언제라도 발신자 그룹에 구성원을 추가할 수 있습니다.

#### 발신자 그룹에 발신자를 추가하는 방법

- **1**단계 개인 전화 연결 규칙 웹 도구의 발신자 그룹 메뉴에서 발신자 그룹 보기를 클릭합니다.
- **2**단계 발신자 그룹 페이지에서 발신자 그룹 이름을 클릭합니다.
- **3**단계 발신자 그룹 페이지에서 구성원 추가를 클릭합니다.
- **4**단계 연락처 찾기 페이지의 Connection 주소록 또는 개인 연락처 목록에서 사용자 목록을 검색할지 여 부에 따라 해당 탭을 클릭합니다.

Connection 주소록에서 사용자 및 시스템 연락처 모두를 검색할 수 있습니다. 시스템 연락처는 검색 결과 목록의 이름 옆에 별표(\*)가 표시됩니다.

**5**단계 검색에 해당하는 나머지 필드를 입력하고 찾기를 클릭합니다.

이 페이지에서 와일드카드 문자 \*를 사용하여 이름의 일부로 검색할 수 있습니다.

- **6**단계 연락처나 사용자를 발신자 그룹에 추가하려면 이름 옆의 확인란을 선택합니다.
- **7**단계 사용자 추가 또는 연락처 추가 중 해당 사항을 클릭합니다. Connection은 해당 연락처 또는 사용자 를 발신자 그룹에 추가하고 발신자 그룹 페이지로 돌아갑니다.
- **8**단계 발신자 그룹 페이지에서 저장을 클릭합니다.

### <span id="page-8-0"></span>발신자 그룹에서 발신자 제거

<span id="page-8-3"></span>언제라도 발신자 그룹의 구성원을 제거할 수 있습니다.

#### 발신자 그룹에서 발신자를 삭제하는 방법

- **1**단계 개인 전화 연결 규칙 웹 도구의 발신자 그룹 메뉴에서 발신자 그룹 보기를 클릭합니다.
- **2**단계 발신자 그룹 페이지에서 발신자 그룹 이름을 클릭합니다.
- **3**단계 발신자 그룹 페이지에서 삭제할 발신자 이름 옆에 있는 확인란을 선택합니다. 확인란을 여러 개 선 택하여 한 번에 여러 명의 발신자를 삭제할 수 있습니다.
- **4**단계 선택 항목 삭제를 클릭합니다.

### <span id="page-8-1"></span>발신자 그룹 이름 변경

### <span id="page-8-5"></span>발신자 그룹의 이름을 변경하는 방법

- **1**단계 개인 전화 연결 규칙 웹 도구의 발신자 그룹 메뉴에서 발신자 그룹 보기를 클릭합니다.
- **2**단계 발신자 그룹 페이지에서 발신자 그룹 이름을 클릭합니다.
- **3**단계 발신자 그룹 페이지의 이름 필드에서 그룹 이름을 변경합니다.
- **4**단계 저장을 클릭합니다.

### <span id="page-8-2"></span>발신자 그룹 삭제

<span id="page-8-4"></span>발신자 그룹을 규칙에서 사용 중인 경우 삭제할 수 없습니다. 먼저 규칙에서 발신자 그룹을 삭제한 다음 해당 발신자 그룹을 삭제합니다.

#### 발신자 그룹을 삭제하는 방법

- **1**단계 개인 전화 연결 규칙 웹 도구의 발신자 그룹 메뉴에서 발신자 그룹 보기를 클릭합니다.
- **2**단계 발신자 그룹 페이지에서 삭제할 그룹 옆에 있는 확인란을 선택합니다. 확인란을 여러 개 선택하여 한 번에 여러 개의 그룹을 삭제할 수 있습니다.
- **3**단계 메뉴 모음 아래 있는 선택한 행 삭제 아이콘을 클릭합니다.

 $\overline{\phantom{a}}$ 

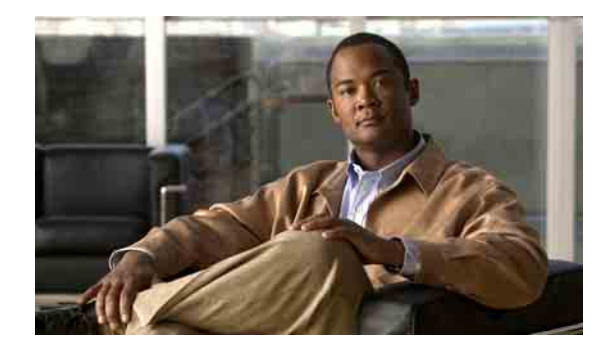

# <span id="page-10-1"></span><span id="page-10-0"></span>대상 및 대상 그룹 관리

- **•** 8[페이지](#page-11-0), 대상 정보
- **•** 8[페이지](#page-11-1), 개인 대상 작성
- **•** 9[페이지](#page-12-0), 개인 대상 변경
- **•** 9[페이지](#page-12-1), 개인 대상 삭제
- **•** 10페이지, 전화 대상의 대기 [벨소리](#page-13-0) 설정 변경
- **•** 10[페이지](#page-13-1), 대상의 루프 감지 설정 변경
- **•** 11[페이지](#page-14-0), 대상 그룹 정보
- **•** 11[페이지](#page-14-1), 대상 그룹 작성
- **•** 12[페이지](#page-15-0), 대상 그룹 변경
- **•** 12페이지, 대상 [그룹에서](#page-15-1) 대상 삭제
- **•** 12[페이지](#page-15-2), 대상 그룹 삭제

## <span id="page-11-0"></span>대상 정보

<span id="page-11-4"></span>대상은 Cisco Unity Connection에서 수신 전화를 연결하거나 개인 전화 연결 규칙의 일부로 문자 메 시지를 보낼 수 있는 전화 번호 또는 전자 메일 주소입니다. 대상에는 세 가지 유형이 있습니다.

<span id="page-11-6"></span><span id="page-11-2"></span>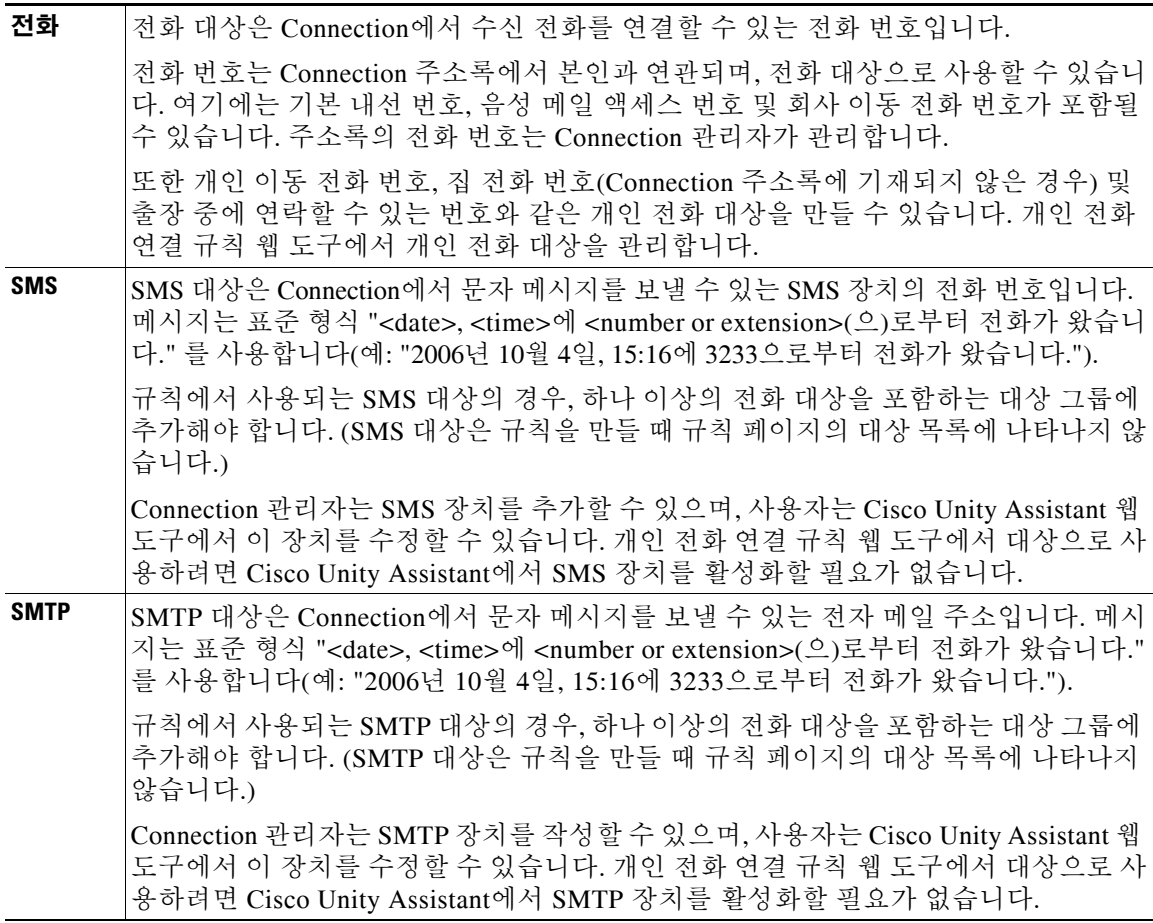

## <span id="page-11-3"></span><span id="page-11-1"></span>개인 대상 작성

### <span id="page-11-5"></span>개인 대상을 작성하는 방법

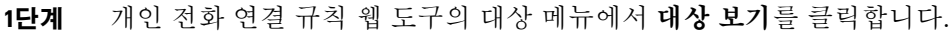

- **2**단계 대상 페이지의 메뉴 모음 아래에서 새 대상 아이콘을 클릭합니다.
- **3**단계 대상 작성 페이지의 이름 필드에 대상 이름을 입력합니다.
- **4**단계 전화 번호 필드에 대상의 전화 번호를 입력합니다.

숫자 0 - 9를 사용합니다. 숫자 사이에 공백 또는 괄호를 사용하지 마십시오. 장거리 전화의 경우 1과 지역 코드도 입력합니다.

특정 전화 번호를 입력할 수 없거나 전화 시스템에 추가 문자가 필요할 수 있습니다. 예를 들어, 아 웃바운드 번호로 전화를 걸려면 액세스 코드를 입력해야 합니다. 이 설정에 문제가 있는 경우에는 Connection 관리자에게 문의하십시오.

- **5**단계 대기 벨소리 필드에서 기타 전화 연결 설정에 따라 전화가 음성 메일 또는 대상 그룹의 다음 대상 으로 연결되기 전에 Connection이 대기하는 벨소리 수를 입력합니다. 기본 벨소리 수는 4회입니다.
- **6**단계 전화가 Connection으로 전달되도록 이 대상을 설정한 경우 루프 감지 사용 확인란을 선택합니다.

Connection에서 전화 대상으로 전화를 전달하는 규칙을 작성하는 경우, 실수로 전화 루핑 상황이 발생할 수 있습니다. 즉 Connection이 사용자의 전화기로 전화를 전달하고, 전화기는 이 전화를 다 시 Connection으로 전달하기 때문에 발신자가 결코 수신자와 연결되지 못하는 경우입니다. 이러한 대상 유형에서 전화를 Connection으로 전달하도록 구성한 경우 이 설정을 선택하면 전화 루핑 문 제를 방지할 수 있습니다.

**7**단계 저장을 클릭합니다.

### <span id="page-12-0"></span>개인 대상 변경

#### <span id="page-12-2"></span>개인 대상을 변경하는 방법

- **1**단계 개인 전화 연결 규칙 웹 도구의 대상 메뉴에서 대상 보기를 클릭합니다.
- **2**단계 대상 페이지에서 개인 대상 이름을 클릭합니다.
- **3**단계 대상 변경 페이지에서 해당 사항을 변경하고 저장을 클릭합니다.

### <span id="page-12-1"></span>개인 대상 삭제

<span id="page-12-3"></span>대상 그룹 또는 규칙에서 개인 대상을 사용 중인 경우 삭제할 수 없습니다. 먼저 대상 그룹 또는 규 칙에서 대상을 삭제한 다음 해당 대상을 삭제합니다.

#### 개인 대상을 삭제하는 방법

- **1**단계 개인 전화 연결 규칙 웹 도구의 대상 메뉴에서 대상 보기를 클릭합니다.
- **2**단계 대상 페이지에서 삭제할 개인 대상의 확인란을 선택합니다. 확인란을 여러 개 선택하여 한 번에 여 러 개인 대상을 삭제할 수 있습니다.
- **3**단계 메뉴 모음 아래 있는 선택한 행 삭제 아이콘을 클릭합니다.

## <span id="page-13-0"></span>전화 대상의 대기 벨소리 설정 변경

<span id="page-13-2"></span>전화 대상의 경우 개인 전화 연결 규칙 웹 도구의 대상 페이지에서 대기 벨소리 설정을 변경할 수 있습니다.

전화 대상의 대기 벨소리 설정을 변경하는 방법

- **1**단계 개인 전화 연결 규칙 웹 도구의 대상 메뉴에서 대상 보기를 클릭합니다.
- **2**단계 대상 페이지의 대기 벨소리 열에서 전화를 음성 메일 또는 대상 그룹의 다음 대상으로 연결하기 전 에 Connection이 대기하는 벨소리 수에 대해 새 값을 입력합니다.
- **3**단계 업데이트를 클릭합니다.

### <span id="page-13-1"></span>대상의 루프 감지 설정 변경

<span id="page-13-3"></span>기본 내선 번호가 아닌 전화 대상의 경우, 루프 감지 사용 설정을 사용하여 전화를 Cisco Unity Connection에 전달하도록 전화기를 구성한 시간을 나타낼 수 있습니다. 예를 들어, 모든 전화를 Connection으로 전달하여 음성 메시지를 모두 Connection에 저장하도록 이동 전화를 구성할 수 있 습니다. Connection에서 이동 전화로 전화를 연결하는 규칙을 작성하는 경우, 실수로 전화 루핑 상 황이 발생할 수 있습니다. 즉 Connection이 사용자의 이동 전화로 전화를 전달하고, 이동 전화는 다 시 Connection으로 전화를 전달하기 때문에 발신자가 결코 수신자와 연결되지 못하는 경우입니다.

이 설정을 선택하면 전화 루프 문제를 방지할 수 있습니다. 전화가 전화 대상에서 Connection으로 연결되었다가 다시 전화로 연결되는 것처럼 보이면 Connection에서는 이 전화를 할당된 다음 장치 로 연결하거나(대상 그룹을 작성한 경우), 정의된 대상이 더 이상 없으면 음성 메일로 전화를 연결 합니다.

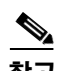

참고 이 설정을 사용할 경우, Connection에서 대상 그룹의 다음 대상 또는 음성 메일로 전화를 연결할 때 약간의 지연이 발생할 수 있습니다.

### 전화 대상의 루프 감지 설정을 변경하는 방법

- **1**단계 개인 전화 연결 규칙 웹 도구의 대상 메뉴에서 대상 보기를 클릭합니다.
- **2**단계 전화가 Cisco Unity Connection으로 전달되도록 이 대상을 설정한 경우 루프 감지 사용 확인란을 선 택합니다.
- **3**단계 업데이트를 클릭합니다.

### <span id="page-14-0"></span>대상 그룹 정보

<span id="page-14-3"></span>대상 그룹에서는 여러 대상이 연속적으로 정렬되며 하나의 그룹 이름 아래에 저장됩니다.

예를 들어, 특정 개인 연락처로부터 전화를 받도록 하려면 기본 내선 번호, 이동 전화 번호 및 집 전 화 번호로 대상 그룹을 만든 다음 Cisco Unity Connection에게 해당 개인 연락처로부터 걸려온 전화 를 대상 그룹에 연결하도록 지시하는 규칙을 만들 수 있습니다. 대상 그룹이 규칙에 사용되기 위해 서는 하나 이상의 전화 대상이 있어야 합니다.

대상 그룹으로 전화가 연결되면 Connection에서는 전화를 받을 때, 발신자가 음성 메시지를 남기 거나 끊을 때 또는 그룹의 마지막 대상에 연결될 때까지 기재된 순서대로 대상과의 연결을 시도합 니다. 그룹에 SMS 또는 SMTP 대상이 포함된 경우, Connection은 해당 장치에 전화에 대한 텍스트 메시지를 보냅니다.

대상이 응답하지 않을 경우 Connection은 발신자에게 다음 대상과의 연결을 시도하는 동안 계속 대 기하려면 1, 음성 메시지를 남기려면 2를 누르도록 안내합니다. Connection은 대상을 만들 때 대기 벨소리 필드에서 설정된 벨소리 수에 따라 전화가 응답할 때까지 대기합니다. 벨소리 수를 지정하 지 않은 경우 Connection은 벨소리 4회를 기본값으로 사용합니다. 대상을 작성한 후 언제라도 대기 벨소리 설정을 변경할 수 있습니다.

Connection이 대상을 벗어나서 실행되는 경우 전화는 대상 그룹의 기본 전화 번호 또는 기본 내선 번호(일반적으로 기본 내선 번호)로 전달됩니다.

### <span id="page-14-1"></span>대상 그룹 작성

<span id="page-14-2"></span>어떤 대상이라도 대상 그룹에 추가할 수 있습니다. 또한 하나 이상의 대상 그룹에 대상을 추가할 수 있습니다. 대상 그룹에는 적어도 전화 번호가 하나 이상 있어야 합니다.

Cisco Unity Connection은 목록에 나타난 순서대로 위에서 아래로 대상에 전화를 걸기 때문에 그룹 내에서 대상 순서는 중요합니다. 대상을 그룹에 추가한 후 필요에 따라 순서를 바꿀 수 있습니다.

#### 대상 그룹을 작성하는 방법

- **1**단계 개인 전화 연결 규칙 웹 도구의 대상 메뉴에서 대상 그룹 보기를 클릭합니다.
- **2**단계 대상 그룹 페이지의 메뉴 모음 아래에서 새 대상 그룹 아이콘을 클릭합니다.
- **3**단계 대상 그룹 페이지에서 그룹 이름을 입력합니다.
- **4**단계 저장을 클릭합니다.
- **5**단계 대상 그룹 페이지에서 대상 추가를 클릭합니다.
- **6**단계 대상 추가 페이지에서 그룹에 추가할 대상 옆에 있는 확인란을 선택합니다. 확인란을 여러 개 선택 하여 한 번에 여러 개의 대상을 추가할 수 있습니다.
- **7**단계 대상 추가를 클릭합니다.
- **8**단계 대상 그룹 페이지의 우선 순위 열에 번호를 입력하여 Connection이 그룹의 대상과 연결을 시도할 순서를 지정합니다. 예를 들어 이동 전화에 먼저 전화하고 집 전화에 두 번째로 전화하려면 이동 전 화에 대해 1을 입력하고 집 전화에 대해 2를 입력합니다.
- **9**단계 저장을 클릭합니다.

### <span id="page-15-0"></span>대상 그룹 변경

<span id="page-15-4"></span>그룹 이름을 변경하거나 그룹에서 대상을 추가 또는 삭제할 수 있으며 그룹 대상의 우선 순위를 변 경할 수 있습니다.

#### 대상 그룹을 변경하는 방법

- **1**단계 개인 전화 연결 규칙 웹 도구의 대상 메뉴에서 대상 그룹 보기를 클릭합니다.
- **2**단계 대상 그룹 페이지에서 그룹 이름을 클릭합니다.
- **3**단계 대상 그룹 페이지에서 그룹 이름을 변경하거나 그룹 대상의 우선 순위를 변경합니다.
- **4**단계 대상 추가를 클릭하여 또 다른 대상을 그룹에 추가합니다. 그룹에서 대상을 제거하려면 대상 이름 옆의 확인란을 클릭하여 선택하고 **선택 항목 삭제**를 클릭합니다.
- **5**단계 저장을 클릭합니다.

### <span id="page-15-1"></span>대상 그룹에서 대상 삭제

<span id="page-15-3"></span>그룹에 SMS 또는 SMTP 대상만 있는 경우 마지막 전화 대상을 대상 그룹에서 삭제할 수 없습니다.

#### 대상 그룹에서 대상을 삭제하는 방법

- **1**단계 개인 전화 연결 규칙 웹 도구의 대상 메뉴에서 대상 그룹 보기를 클릭합니다.
- **2**단계 대상 그룹 페이지에서 그룹 이름을 클릭합니다.
- **3**단계 대상 그룹 페이지의 그룹에서 삭제할 대상의 확인란을 선택합니다. 확인란을 여러 개 선택하여 한 번에 여러 개의 대상을 삭제할 수 있습니다.
- **4**단계 선택 항목 삭제를 클릭합니다.

### <span id="page-15-2"></span>대상 그룹 삭제

<span id="page-15-5"></span>대상 그룹을 규칙에서 사용 중인 경우 삭제할 수 없습니다. 먼저 규칙에서 대상 그룹을 제거한 다 음 해당 대상 그룹을 삭제합니다.

#### 대상 그룹을 삭제하는 방법

- **1**단계 개인 전화 연결 규칙 웹 도구의 대상 메뉴에서 대상 그룹 보기를 클릭합니다.
- **2**단계 대상 그룹 페이지에서 삭제할 그룹의 확인란을 선택합니다. 확인란을 여러 개 선택하여 한 번에 여 러 개의 대상 그룹을 삭제할 수 있습니다.
- **3**단계 메뉴 모음 아래 있는 선택한 행 삭제 아이콘을 클릭합니다.

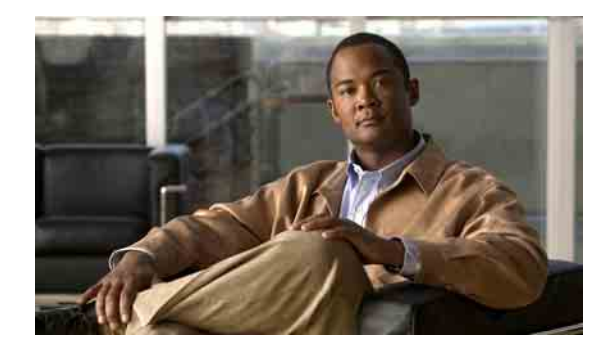

# <span id="page-16-0"></span>규칙 집합 및 규칙 관리

- **•** 13[페이지](#page-16-1), 규칙 집합 및 규칙 정보
- **•** 14페이지, 규칙 집합 [설정을](#page-17-0) 위한 작업 목록
- **•** 14[페이지](#page-17-1), 규칙 집합 작성
- **•** 15[페이지](#page-18-0), 규칙 집합에 규칙 추가
- **•** 17[페이지](#page-20-0), 규칙 변경
- **•** 17페이지, 규칙 집합의 규칙 순서 [바꾸기](#page-20-1)
- **•** 18페이지, 규칙 집합 [테스트](#page-21-0)
- **•** 19[페이지](#page-22-0), 규칙 집합 삭제
- **•** 19페이지, 규칙 집합 활성화 및 [비활성화](#page-22-1)
- **•** 21페이지, 기본 연결 규칙을 [설정하여](#page-24-1) 개인 전화 연결 규칙 적용

### <span id="page-16-1"></span>규칙 집합 및 규칙 정보

<span id="page-16-2"></span>개인 전화 연결 규칙을 통해 전화를 받는 방법과 위치를 설정할 수 있습니다. 개인 전화 연결 규칙 웹 도구를 사용하면 발신자 ID, 시간 및/또는 회의 일정을 기준으로 전화를 연결하고 조회하는 규 칙을 작성할 수 있습니다. 또한 Cisco Unity Connection이 선택한 전화를 대상 또는 대상 그룹에 연 결하도록 설정할 수 있습니다.

필요하면 언제라도 규칙의 특성을 변경할 수 있습니다. (예를 들어 동료의 모든 전화를 이동 전화 로 연결하도록 규칙을 작성한 다음 나중에 이 동료의 전화를 제외한 모든 전화를 이동 전화로 연결 하도록 규칙을 변경할 수 있습니다.)

규칙은 "내 모든 전화를 음성 메일로 보내기"와 같이 일반적이거나 "Jane Smith가 오전 9시에서 오 전 10시 사이에 전화할 경우 이동 전화로 연결하고 그 이외 시간에는 전화를 조회하기"와 같이 구 체적일 수 있습니다.

규칙 집합은 일정에 따라 특정 요일 및 날짜 범위에 사용할 수 있는 하나 이상의 규칙 그룹입니다. 규칙 집합에 지정된 날짜나 요일이 현재가 되면 Connection에서는 규칙 집합을 활성화하고 이에 대 한 전화를 처리하기 시작합니다. Connection에서는 요일에 대해 활성화된 규칙 집합보다 날짜 범 위에 대해 활성화된 규칙 집합에 우선 순위를 둡니다.

Connection에서는 집합에서 수신 전화의 조건과 일치하는 첫 번째 규칙을 사용하고 이를 적용합니 다. 따라서 규칙 집합 내에서 규칙 순서를 지정하는 방법은 중요합니다. 일반적으로 가장 중요한 규 칙에서부터 중요도 순으로 순서가 지정됩니다.

규칙 집합을 성공적으로 설정하려면 14[페이지의](#page-17-0) "규칙 집합 설정을 위한 작업 목록" 절을 참조하 십시오.

## <span id="page-17-0"></span>규칙 집합 설정을 위한 작업 목록

<span id="page-17-2"></span>규칙 집합을 성공적으로 설정하려면 다음 작업을 나열된 순서대로 수행합니다.

- **1.** 규칙에서 사용할 개인 연락처, 발신자 그룹, 개인 대상 및 대상 그룹을 설정합니다. 해당 절을 참조하십시오.
	- **•** *Cisco Unity Connection Assistant* 웹 도구 사용 설명서의 "개인 연락처 관리" 절
	- **•** 3[페이지의](#page-6-3) "발신자 그룹 관리" 절
	- **•** 7[페이지의](#page-10-1) "대상 및 대상 그룹 관리" 절
- **2.** 규칙 집합을 만듭니다. 14[페이지의](#page-17-1) "규칙 집합 작성" 절을 참조하십시오.
- **3.** 규칙 집합에 규칙을 추가합니다. 15[페이지의](#page-18-0) "규칙 집합에 규칙 추가" 절을 참조하십시오.
- **4.** 규칙의 순서를 올바르게 지정합니다. 17[페이지의](#page-20-1) "규칙 집합의 규칙 순서 바꾸기" 절을 참조하 십시오.
- **5.** 연결 규칙을 적용하기 전에 Connection에서 내선 번호로 전화를 걸려면 개인 전화 연결 규칙 웹 도구에서 기본 설정 > 규칙 설정 페이지의 확인란을 선택합니다. 23[페이지의](#page-26-1) "규칙 처리 설정 [변경](#page-26-1)" 절을 참조하십시오.
- **6.** 해당되는 경우 규칙 집합을 테스트합니다. 18[페이지의](#page-21-0) "규칙 집합 테스트" 절을 참조하십시오.
- **7.** 필요한 경우 규칙을 변경합니다. 17[페이지의](#page-20-0) "규칙 변경" 절을 참조하십시오.
- **8.** 규칙 집합을 활성화합니다. 19[페이지의](#page-22-1) "규칙 집합 활성화 및 비활성화" 절을 참조하십시오.
- **9.** 기본 연결 규칙을 구성하여 개인 전화 연결 규칙을 적용합니다. 21[페이지의](#page-24-1) "기본 연결 규칙을 [설정하여](#page-24-1) 개인 전화 연결 규칙 적용" 절을 참조하십시오.

### <span id="page-17-1"></span>규칙 집합 작성

<span id="page-17-3"></span>Media Master를 사용하여 규칙 집합 이름을 녹음할 수 있습니다. Cisco Unity Connection은 전화로 규칙 설정에 액세스하는 경우 이 이름을 사용합니다.

### 규칙 집합을 작성하는 방법

- **1**단계 개인 전화 연결 규칙 웹 도구의 규칙 메뉴에서 전화 연결 규칙 집합 보기를 클릭합니다.
- **2**단계 전화 연결 규칙 집합 페이지의 메뉴 모음 아래에서 새 규칙 집합 아이콘을 클릭합니다.
- **3**단계 규칙 집합 페이지에서 새 규칙 집합 이름을 입력합니다. 상황에 맞는 이름을 선택해야 기억하기 좋 습니다. 예를 들어, 이름이 "Workweek"로 지정된 규칙 집합은 월요일부터 금요일까지 활성 상태이 고 "Africa Trip"으로 지정된 규칙 집합은 해당 여행 날짜 동안 활성 상태가 될 수 있습니다.
- **4**단계 Media Master에서 녹음을 클릭하고 규칙 집합 이름을 녹음합니다.
- **5**단계 녹음이 끝나면 중지를 클릭합니다.
- **6**단계 저장을 클릭합니다.

## <span id="page-18-0"></span>규칙 집합에 규칙 추가

<span id="page-18-3"></span>규칙 집합을 작성하면 하나 이상의 규칙을 규칙 집합에 추가합니다.

Л

주의 규칙에서 사용하려는 모든 개인 연락처, 발신자 그룹, 개인 대상 또는 대상 그룹은 규칙을 추가하 기 전에 만들어야 합니다. 이 항목들이 존재하지 않으면 규칙을 제대로 설정할 수 없습니다.

#### 규칙 집합에 규칙을 추가하는 방법

- <span id="page-18-2"></span>**1**단계 개인 전화 연결 규칙 웹 도구의 규칙 메뉴에서 전화 연결 규칙 집합 보기를 클릭합니다.
- **2**단계 전화 연결 규칙 집합 페이지에서 규칙을 추가할 규칙 집합의 이름을 클릭합니다.
- **3**단계 규칙 집합 페이지의 전화 연결 규칙 섹션에서 규칙 추가를 클릭합니다.
- **4**단계 규칙 페이지의 전화가 다음에 해당되는 경우 섹션에서 Connection이 전화나 발신자를 확인할 때 사 용할 정보를 입력합니다. 최소한 대상, 대상 그룹 또는 수신 전화를 연결할 음성 메일을 선택해야 합니다.

[표](#page-18-1) 1를 사용하여 필드 값을 지정합니다.

<span id="page-18-1"></span>표*1 "*전화가 다음에 해당하는 경우*"* 섹션의 필드

| 필드     | 고려 사항                                                                                      |
|--------|--------------------------------------------------------------------------------------------|
| 보낸 사람  | 발신자, 발신자 그룹, 전화 번호 및/또는 전화 소스 필드를 사용하여 규칙에서 발신자 ID에 대한<br>조건을 설정합니다.                       |
|        | <b>보낸 사람</b> 확인란을 선택하고 해당하는 경우 목록에서 <b>보낸 사람</b> 또는 <b>다음 보낸 사람 제외</b> 를 클<br>릭합니다.        |
| 발신자    | 규칙에 발신자를 추가하는 데 사용합니다.                                                                     |
|        | a. 발신자 확인란을 선택한 다음 발신자 추가를 클릭합니다.                                                          |
|        | b. 연락처 찾기 페이지의 Connection 주소록 또는 개인 연락처 목록에서 사용자 목록을 검색할<br>지 여부에 따라 해당 탭을 클릭합니다.          |
|        | Connection 주소록에서 사용자 및 시스템 연락처 모두를 검색할 수 있습니다. 시스템 연락처<br>는 검색 결과 목록의 이름 옆에 별표(*)가 표시됩니다.  |
|        | d. 이름 또는 일부 이름을 입력하고 <b>찾기</b> 를 클릭합니다.                                                    |
|        | e. 규칙에 추가할 발신자 옆에 있는 확인란을 선택합니다. 확인란을 여러 개 선택하여 한 번에<br>여러 명의 발신자를 추가할 수 있습니다.             |
|        | f. <b>사용자 추가</b> 또는 <b>연락처 추가</b> 중에서 해당 사항을 클릭합니다.                                        |
|        | g. 규칙에서 발신자를 제거하려면 이름을 클릭하고 <b>선택 항목 삭제</b> 를 클릭합니다.                                       |
| 발신자 그룹 | 규칙에 발신자 그룹을 추가하는 데 사용합니다.                                                                  |
|        | <b>발신자 그룹</b> 확인란을 선택하고 목록에서 발신자 그룹을 클릭합니다. (규칙에서 발신자 그룹을<br>사용하기 전에 먼저 발신자 그룹을 작성해야 합니다.) |

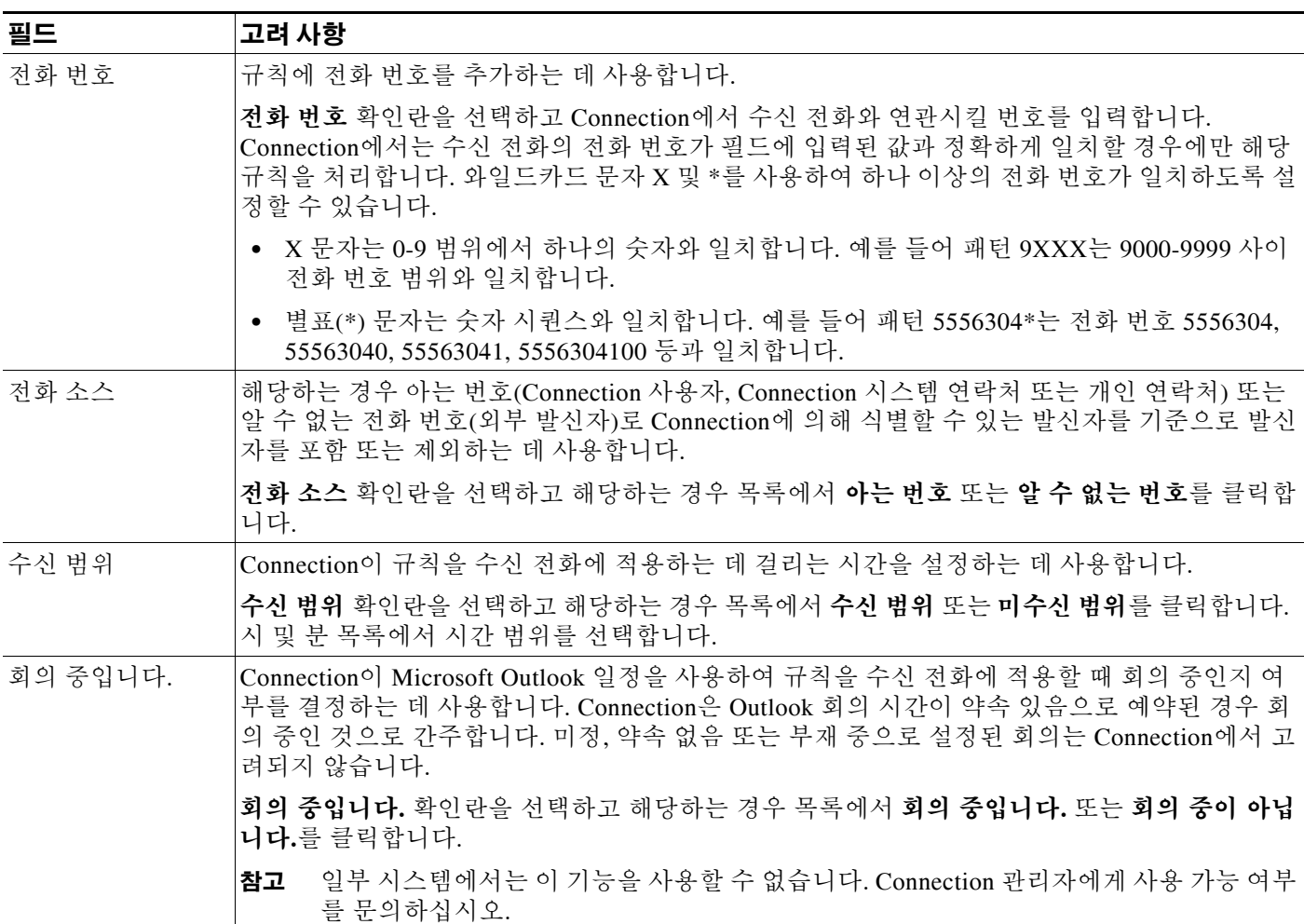

표*1 "*전화가 다음에 해당하는 경우*"* 섹션의 필드 *(*계속*)*

> **5**단계 전화 연결 대상 섹션에서 Connection이 전화를 연결할 때 사용할 관련 정보를 입력합니다. 규칙이 유효하려면 대상, 대상 그룹 또는 음성 메일을 지정해야 합니다. [표](#page-19-0) 2를 사용하여 필드 값을 지정합니다.

#### <span id="page-19-0"></span>표*2 "*전화 연결 대상*"* 섹션의 필드

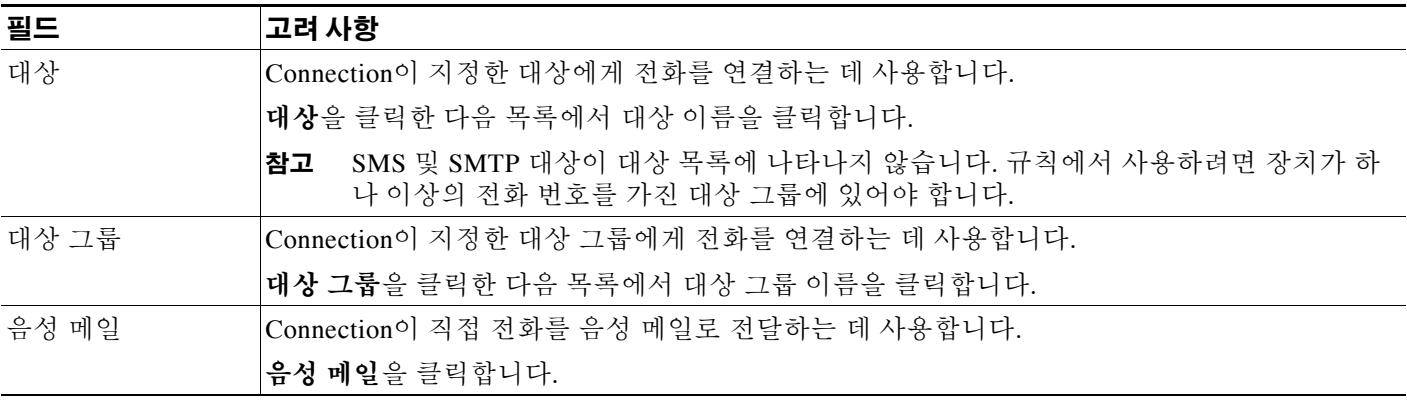

표*2 "*전화 연결 대상*"* 섹션의 필드 *(*계속*)*

| 필드    | 고려 사항                                                                                                    |
|-------|----------------------------------------------------------------------------------------------------|
| 전화 조회 | connection이 규칙이 적용된 수신 전화를 조회하는 데 사용합니다 전화 조회에 대한 자세한 내용은<br>Cisco Unity Connection Assistant <i>웹 도구 사용 설명서</i> 의 "전화 연결 및 조회 기본 설정 변경" 장에 있<br>는 "전화 조회 기본 설정 변경" 절을 참조하십시오. <b>전화 조회</b> 확인란을 선택합니다. |
|       | 이 옵션은 Connection 관리자가 조회 옵션을 사용할 수 있고 Cisco Unity Assistant 웹 도구<br>참고<br>의 전화 보류 및 조회 옵션 페이지에서 설정된 조회 옵션이 있는 경우에만 사용할 수 있습<br>니다.                                                                      |

- **6**단계 미리보기 섹션에서 미리보기 업데이트를 클릭하여 규칙에 대한 문자 버전을 표시하면 규칙 집합 을 추가하기 전에 업데이트가 올바른지 확인할 수 있습니다.
- <span id="page-20-2"></span>**7**단계 저장을 클릭하여 규칙을 규칙 집합에 추가합니다.
- **8**단계 규칙 집합에 추가할 규칙에 대해 1[단계](#page-18-2) 7[단계](#page-20-2)를 반복합니다.

## <span id="page-20-0"></span>규칙 변경

### <span id="page-20-4"></span>규칙을 변경하는 방법

- **1**단계 개인 전화 연결 규칙 웹 도구의 규칙 메뉴에서 전화 연결 규칙 집합 보기를 클릭합니다.
- **2**단계 전화 연결 규칙 집합 페이지에서 변경할 규칙이 포함된 규칙 집합의 이름을 클릭합니다.
- **3**단계 규칙 집합 페이지의 전화 연결 규칙 목록에서 규칙 이름을 클릭합니다.
- **4**단계 규칙 페이지에서 필요에 맞게 변경합니다. 15[페이지의](#page-18-0) "규칙 집합에 규칙 추가" 절의 [표](#page-18-1) 1 및 [표](#page-19-0) 2 를 사용하여 필드 값을 지정합니다.
- **5**단계 미리보기 섹션에서 미리보기 업데이트를 클릭하여 규칙에 대한 문자 버전을 표시하면 변경된 버 전이 올바른지 확인할 수 있습니다.
- **6**단계 저장을 클릭합니다.

## <span id="page-20-1"></span>규칙 집합의 규칙 순서 바꾸기

<span id="page-20-3"></span>Cisco Unity Connection이 목록 맨 위에서부터 아래로 규칙을 처리하면서 수신 전화 조건을 만족하 는 첫 번째 규칙만 적용하기 때문에 규칙 집합의 규칙 순서는 중요합니다.

규칙 집합이 하나 이상의 규칙을 가진 경우 가장 중요한 규칙부터 정렬하여 Connection이 일반적 인 규칙을 적용하지 않고 가장 중요한 규칙을 전화에 적용합니다.

 $\mathcal{L}$ 

팁 집합에서 한 규칙만 우선 순위를 변경하려면 규칙 집합 페이지의 전화 연결 규칙 목록에서 해당 규 칙을 변경하고 우선 순위 업데이트를 클릭합니다. 그에 따라 규칙 집합의 다른 모든 규칙 순서가 다 시 정렬됩니다.

#### 규칙 집합에서 규칙 순서를 바꾸는 방법

- **1**단계 개인 전화 연결 규칙 웹 도구의 규칙 메뉴에서 전화 연결 규칙 집합 보기를 클릭합니다.
- **2**단계 전화 연결 규칙 집합 페이지에서 규칙 집합 이름을 클릭합니다.
- **3**단계 규칙 집합 페이지의 우선 순위 열에서 숫자를 입력하여 집합에서 Connection이 규칙을 처리할 순 서를 지정합니다. 예를 들어, "내 모든 전화를 음성 메일로 보내기" 규칙을 먼저 처리하려면 1을 입 력하고 "Jane Smith의 전화를 이동 전화로 보내기"를 두 번째로 처리하려면 2를 입력합니다.
- **4**단계 우선 순위 업데이트를 클릭합니다. 규칙이 우선 순위에 따라 재구성되어 저장됩니다.

### <span id="page-21-0"></span>규칙 집합 테스트

<span id="page-21-1"></span>전화 연결 규칙 테스터를 사용하여 Cisco Unity Connection이 집합의 규칙을 기준으로 수신 전화를 연결하는 방법을 확인합니다. 규칙이 특정 발신자 또는 특정일에 연결되는 수신 전화에 적용된 경 우 규칙을 구성한 후 규칙 집합을 테스트하도록 선택할 수 있습니다.

또한 전화 연결 규칙 테스터 도구는 전화 전달 문제를 진단하는 데 유용한 방법입니다. 예를 들어 전화가 예상된 방법으로 연결되지 않은 경우 실제 발신자의 이름과 시간 및 전화 건 날짜를 입력하 면 규칙 테스터가 Connection이 수신 전화에 적용한 규칙 집합 일부를 파악하는 데 도움을 줄 수 있 습니다.

전화 연결 규칙 테스터로 결과를 얻으려면 테스트 중인 규칙이 포함된 규칙 집합을 사용하거나 활 성화해야 합니다.

참고 전화 연결 규칙 테스터 도구로 전화 연결 문제를 진단할 수 없는 경우 Connection 관리자에게 문의 하십시오.

#### 규칙 집합을 테스트하는 방법

**1**단계 개인 전화 연결 규칙 웹 도구의 도구 메뉴에서 전화 연결 규칙 테스터를 클릭합니다.

- **2**단계 전화 연결 규칙 테스터 페이지에서 다음과 같이 테스트에 사용할 수신 전화 조건을 입력 또는 선택 합니다.
	- **•** 발신자의 이름 또는 전화 번호입니다. 알려진 사용자(Connection 주소록에 있는 사용자 또는 개인 연락처)를 대상으로 테스트할 경우 **발신자 선택**을 클릭하여 규칙 테스터에 사용자를 추 가합니다.
	- **•** 시간.
	- **•** 달력 날짜.
	- **•** 연도.
	- **•** 회의 중인지 여부.

규칙 테스터 도구로 정확한 결과를 얻으려면 날짜를 지정합니다. 날짜를 지정하지 않으면 규칙은 현재 날짜, 즉 기본 날짜를 사용하여 평가됩니다.

다양한 방법으로 조건을 결합하여 규칙을 테스트할 수 있습니다. 예를 들어 발신자, 시간, 날짜 및 연도를 지정할 수 있습니다. 또는 시간 및 날짜만 지정할 수 있습니다.

### **3**단계 테스트를 클릭합니다.

활성화된 규칙을 지정한 전화 조건에 적용하는 경우 Connection에 해당 규칙이 표시됩니다. 지정한 전화 조건에 적용되는 활성화된 규칙이 없을 경우 Connection에 "일치하는 규칙을 찾을 수 없음: 전화 건 번호로 모든 전화 연결"이라는 메시지가 표시됩니다.

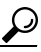

팁 전화 연결 규칙 테스터를 사용하여 전화가 특정 방법으로 연결되지 않는 원인을 진단하는 경우 광범위한 통화 조건을 정의하여 시작합니다. 예를 들어 이름 및 날짜를 제공합니다. 규칙에 광범위한 조건이 적용된 경우 조건 범위를 좁혀 해당 규칙이 수신 전화 통화에 적용 되지 않는 이유를 파악합니다.

### <span id="page-22-0"></span>규칙 집합 삭제

#### <span id="page-22-2"></span>규칙 집합을 삭제하는 방법

- **1**단계 개인 전화 연결 규칙 웹 도구의 규칙 메뉴에서 전화 연결 규칙 집합 보기를 클릭합니다.
- **2**단계 전화 연결 규칙 집합 페이지에서 삭제할 규칙 집합 옆에 있는 확인란을 선택합니다.
- **3**단계 메뉴 모음 아래 있는 선택한 행 삭제 아이콘을 클릭합니다.

규칙 집합이 활성 상태인 경우 규칙 집합을 삭제할 수 없다는 오류 메시지가 나타납니다.

**4**단계 확인을 클릭하여 규칙 집합을 삭제합니다.

### <span id="page-22-1"></span>규칙 집합 활성화 및 비활성화

<span id="page-22-4"></span>규칙 집합 활성화는 규칙 집합이 활성 상태인 요일 또는 날짜 범위를 설정하는 것입니다. Cisco Unity Connection은 일정을 사용하여 규칙을 수신 전화 통화에 적용합니다.개인 전화 연결 규 칙 웹 도구에서 활성 기간을 미리 예약할 수 있습니다.

<span id="page-22-3"></span>규칙 집합 비활성화는 해당 규칙 집합이 활성 상태가 되지 못하도록 하는 것입니다.

Connection에서는 동일한 기간 내에서 둘 이상의 규칙 집합을 활성화할 수 있습니다. 하나 이상의 규칙 집합이 활성화된 경우 해당 날짜 범위 내에서 활성화된 규칙이 주 요일 범위에 의해 활성화되 는 집합보다 우선합니다. 더 이상 날짜 범위에 해당하지 않으면 요일 범위에 의해 활성화되는 집합 이 복원됩니다. 겹쳐진 날짜에 여러 규칙 집합을 활성화할 수 없습니다.

해당 절을 참조하십시오.

- **•** 20페이지, 날짜 범위에 대한 규칙 집합 [활성화](#page-23-0)
- **•** 20페이지, 요일에 대한 규칙 집합 [활성화](#page-23-1)
- **•** 21페이지, 규칙 집합 [비활성화](#page-24-0)

### <span id="page-23-0"></span>날짜 범위에 대한 규칙 집합 활성화

<span id="page-23-4"></span>규칙 집합을 활성화하려면 활성화되는 요일 또는 날짜 범위를 설정합니다. 미리 여러 날짜 범위를 예약할 수 있습니다. 예를 들면 다음과 같습니다.

- **•** 휴가 규칙 집합은 3월 1일부터 3월 8일까지 활성화됩니다.
- **•** 출장 규칙 집합은 3월 9일부터 3월 11일까지 활성화됩니다.
- **•** 근무일 규칙 집합은 3월 12일부터 3월 31일까지 활성화됩니다.

날짜 범위가 중복되는 여러 규칙 집합은 활성화할 수 없습니다. 당일을 포함한 날짜 범위 동안 활 성화된 규칙 집합만 활성화됩니다.

### 날짜 범위에 대한 규칙 집합을 활성화하는 방법

- **1**단계 개인 전화 연결 규칙 웹 도구의 규칙 메뉴에서 규칙 집합 사용을 클릭합니다.
- <span id="page-23-2"></span>**2**단계 규칙 집합 활성화 페이지의 날짜 범위 섹션에서 활성화할 규칙 집합 열 목록에 설정된 규칙 집합을 클릭합니다. 활성화 열의 확인란이 자동으로 선택됩니다.
- <span id="page-23-3"></span>**3**단계 시작 날짜 및 끝 마침 날짜 열 목록에서 해당 날짜를 설정합니다.
- **4**단계 다른 행을 추가하려면 날짜 범위 추가를 클릭한 다음 2[단계](#page-23-2) 및 3[단계를](#page-23-3) 반복하여 추가 규칙 집합에 대한 날짜 범위를 지정합니다.
- **5**단계 저장을 클릭합니다.

### <span id="page-23-1"></span>요일에 대한 규칙 집합 활성화

<span id="page-23-5"></span>다음 절차를 수행하여 여러 요일(예: 매주 화요일, 매주 평일 또는 매주 주말)에 대한 규칙 집합을 활성화합니다.

#### 요일에 대한 규칙 집합을 활성화하는 방법

**1**단계 개인 전화 연결 규칙 웹 도구의 규칙 메뉴에서 규칙 집합 사용을 클릭합니다.

**2**단계 규칙 집합 활성화 페이지의 요일 섹션에서 해당 요일에 대해 활성화할 규칙 집합 열 목록에 설정된 규칙 집합을 클릭합니다. 활성화 열의 확인란이 자동으로 선택됩니다. 하나 이상의 요일에 대한 규칙 집합을 지정하거나 매일을 선택하여 모든 요일에 규칙 집합을 적용 할 수 있습니다.

**3**단계 저장을 클릭합니다.

### <span id="page-24-0"></span>규칙 집합 비활성화

#### <span id="page-24-5"></span>규칙 집합을 비활성화하는 방법

- **1**단계 개인 전화 연결 규칙 웹 도구의 규칙 메뉴에서 규칙 집합 사용을 클릭합니다.
- **2**단계 규칙 집합 활성화 페이지에서 활성화 열의 확인란을 선택 취소합니다.
- **3**단계 또는 규칙 집합 열 목록에서 사용하지 않음을 클릭합니다.

**4**단계 저장을 클릭합니다.

### <span id="page-24-1"></span>기본 연결 규칙을 설정하여 개인 전화 연결 규칙 적용

<span id="page-24-4"></span>개인 전화 연결 규칙은 활성화된 기본 규칙(표준, 대체 또는 근무 시간 외 전화 연결 규칙)이 기본 설정 대신 개인 전화 연결 규칙을 적용하도록 설정되었을 경우에만 사용됩니다. 개인 전화 연결 규 칙을 작성하여 활성화했다면 기본 연결 규칙을 설정하여 개인 전화 연결 규칙을 적용해야 합니다.

기본 연결 규칙을 설정하여 개인 전화 연결 규칙을 적용하는 방법

- <span id="page-24-2"></span>**1**단계 Cisco Unity Assistant 웹 도구의 기본 설정 메뉴에서 전화 연결 및 조회를 클릭합니다.
- **2**단계 전화 연결 규칙 표에서 개인 전화 연결 규칙을 사용하기 위해 설정할 기본 연결 규칙을 선택합니다.
- **3**단계 기본 규칙이 활성화되었을 때 필드에서 개인 전화 연결 규칙 적용을 클릭합니다.
- <span id="page-24-3"></span>**4**단계 저장을 클릭합니다.
- **5**단계 개인 전화 연결 규칙을 사용하기 위해 설정할 각 추가 기본 연결 규칙에 대해 1[단계](#page-24-2) 4[단계를](#page-24-3) 반복 합니다.

 $\mathbf l$ 

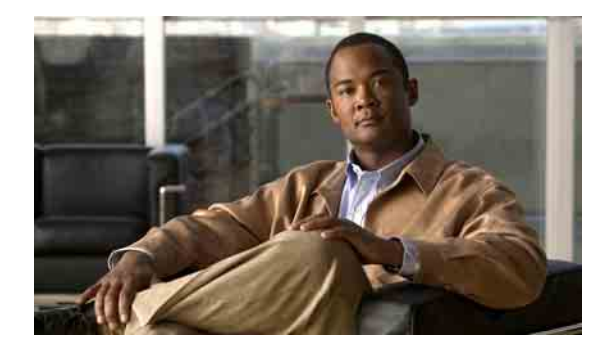

# <span id="page-26-1"></span><span id="page-26-0"></span>규칙 처리 설정 변경

<span id="page-26-3"></span>개인 전화 연결 규칙의 처리를 활성화 및 비활성화하고, 활성화된 개인 규칙을 처리하기 전에 먼저 Cisco Unity Connection이 전화 건 내선 번호의 벨소리를 항상 울리게 할지 여부를 선택할 수 있습 니다.

먼저 Connection이 전화 건 내선 번호의 벨소리를 울리지 않도록 선택한 경우 직통 전화 및 간접 전 화는 다르게 처리될 수 있습니다.

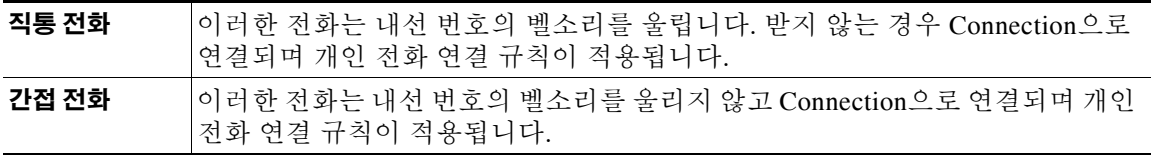

<span id="page-26-2"></span>직접 전화는 직접 전화로 거는 것입니다. 예를 들어, 다른 Connection 사용자가 해당 사용자의 내선 번호로 전화를 걸거나 외부 발신자가 사용자의 직접 회선(있는 경우)으로 전화를 거는 경우입니다. 간접 전화는 Connection 시스템에서 사용자에게 연결되는 전화입니다. 예를 들어, 발신자가 주소 록을 사용하여 사용자에게 전화를 거는 경우입니다.

### 규칙 처리 기본 설정을 변경하는 방법

**1**단계 개인 전화 연결 규칙 웹 도구의 기본 설정 메뉴에서 규칙 설정을 클릭합니다.

**2**단계 해당되는 경우 다음 확인란 중 하나를 선택합니다.

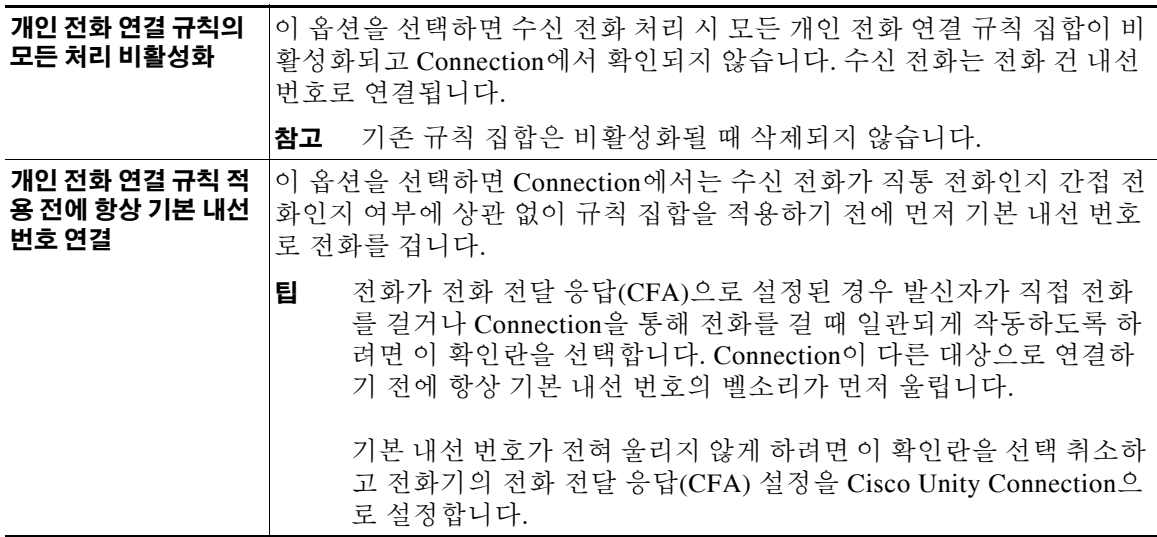

**3**단계 저장을 클릭합니다.

H.

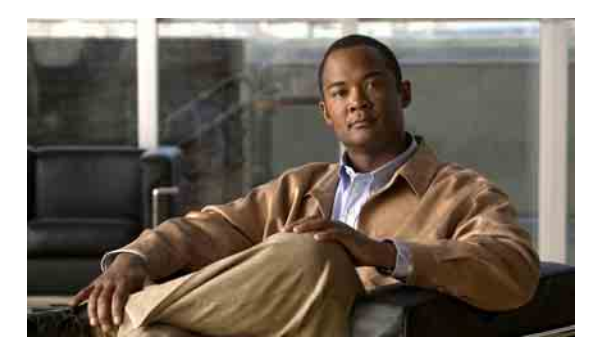

<span id="page-28-0"></span>찾아보기

비활성화 **[21](#page-24-5)** 삭제 **[19](#page-22-2)** 설정을 위한 작업 목록 **[14](#page-17-2)** 요일에 대해 활성화 **[20](#page-23-5)** 작성 **[14](#page-17-3)** 정보 **[13](#page-16-2)** 테스트 **[18](#page-21-1)** 규칙 집합에서 규칙 순서 바꾸기 **[17](#page-20-3)** 규칙 집합 테스트 **[18](#page-21-1)** 규칙 처리 기본 설정 , 변경 **[23](#page-26-3)** 기본 연결 규칙 , 개인 규칙을 적용하도록 설정 **[21](#page-24-4)** 기본 연결 규칙을 설정하여 개인 규칙 적용 **[21](#page-24-4)**

#### ㄷ

대기 벨소리 설정 , 전화 대상에 대해 변경 **[10](#page-13-2)** 대상 SMS **[8](#page-11-2)** SMTP **[8](#page-11-3)** 개인 대상 *참조* [8](#page-11-4) 전화 **[8](#page-11-6)** 전화의 대기 벨소리 설정 변경 **[10](#page-13-2)** 전화의 루프 감지 사용 설정 변경 **[10](#page-13-3)** 정보 **[8](#page-11-4)** 대상 그룹 대상 삭제 **[12](#page-15-3)** 변경 **[12](#page-15-4)** 삭제 **[12](#page-15-5)** 작성 **[11](#page-14-2)** 정보 **[11](#page-14-3)** 도움말 , 액세스 **[2](#page-5-3)**

### **S**

SMS 대상 **[8](#page-11-2)** SMTP 대상 **[8](#page-11-3)**

### ㄱ

간접 전화 , 정보 **[23](#page-26-2)** 개인 대상 대상 참조 [8](#page-11-4) 변경 **[9](#page-12-2)** 삭제 **[9](#page-12-3)** 작성 **[8](#page-11-5)** 전화 **[8](#page-11-6)** 개인 전화 연결 규칙 규칙 집합에 추가 **[15](#page-18-3)** 기본 연결 규칙을 설정하여 적용 **[21](#page-24-4)** 정보 **[13](#page-16-2)** 개인 전화 연결 규칙 웹 도구 액세스 **[2](#page-5-3)** 정보 **[1](#page-4-2)** 규칙 규칙 집합에서 순서 바꾸기 **[17](#page-20-3)** 변경 **[17](#page-20-4)** 정보 **[13](#page-16-2)** 규칙 집합 규칙 순서 바꾸기 **[17](#page-20-3)** 규칙 추가 **[15](#page-18-3)** 날짜 범위에 대해 활성화 **[20](#page-23-4)**

### ㄹ

루프 감지 사용 설정 , 전화 대상에 대해 변경 **[10](#page-13-3)**

### ㅂ

발신자 발신자 그룹에서 삭제 **[5](#page-8-3)** 발신자 그룹에 추가 **[4](#page-7-3)** 발신자 그룹 발신자 삭제 **[5](#page-8-3)** 발신자 추가 **[4](#page-7-3)** 삭제 **[5](#page-8-4)** 이름 변경 **[5](#page-8-5)** 작성 **[3](#page-6-4)** 정보 **[3](#page-6-5)** 변경 개인 대상 **[9](#page-12-2)** 규칙 **[17](#page-20-4)** 규칙 처리 기본 설정 **[23](#page-26-3)** 대상 그룹 **[12](#page-15-4)** 발신자 그룹 이름 **[5](#page-8-5)** 전화 대상의 대기 벨소리 설정 **[10](#page-13-2)** 전화 대상의 루프 감지 사용 설정 **[10](#page-13-3)** 비활성화 규칙 집합 **[21](#page-24-5)** 규칙 집합 , 정보 **[19](#page-22-3)**

### ㅅ

삭제 개인 대상 **[9](#page-12-3)** 규칙 집합 **[19](#page-22-2)** 대상 그룹 **[12](#page-15-5)** 대상 그룹의 대상 **[12](#page-15-3)** 발신자 그룹 **[5](#page-8-4)** 발신자 그룹의 발신자 **[5](#page-8-3)** 수신 전화 , 개인 전화 연결 규칙 처리 **[13](#page-16-2)**

### ㅇ

액세스 개인 전화 연결 규칙 웹 도구 **[2](#page-5-3)** 도움말 **[2](#page-5-3)** 연결 규칙 , 개인 정보 **[1](#page-4-2)** 이름 , 발신자 그룹 변경 **[5](#page-8-5)**

### ㅈ

작성 개인 대상 **[8](#page-11-5)** 규칙 집합 **[14](#page-17-3)** 대상 그룹 **[11](#page-14-2)** 발신자 그룹 **[3](#page-6-4)** 전화 대상 **[8](#page-11-6)** 직접 전화 , 정보 **[23](#page-26-2)**

### ㅊ

추가 규칙 집합에 규칙 **[15](#page-18-3)** 발신자 그룹에 발신자 **[4](#page-7-3)**

### ㅌ

통화 간접 , 정보 **[23](#page-26-2)** 직접 , 정보 **[23](#page-26-2)**

#### ㅎ

활성화 규칙 집합 , 정보 **[19](#page-22-4)** 날짜 범위에 대한 규칙 집합 **[20](#page-23-4)** 요일에 대한 규칙 집합 **[20](#page-23-5)**